## Web Client (OWA) - mail.sfu.ca

1. In the OWA calendar view, ensure your personal calendar (called Calendar) is visible

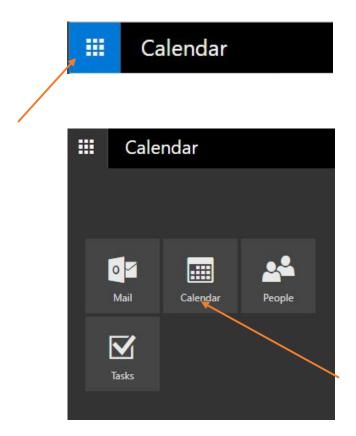

2. In the timetable grid, click on the desired date/time

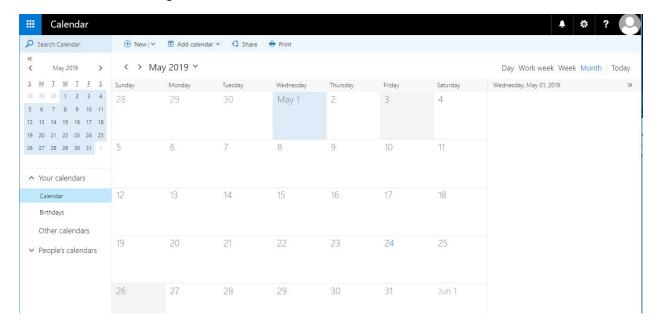

3. Enter a meeting/appointment title, then click on Scheduling assistant (upper-right, near People)

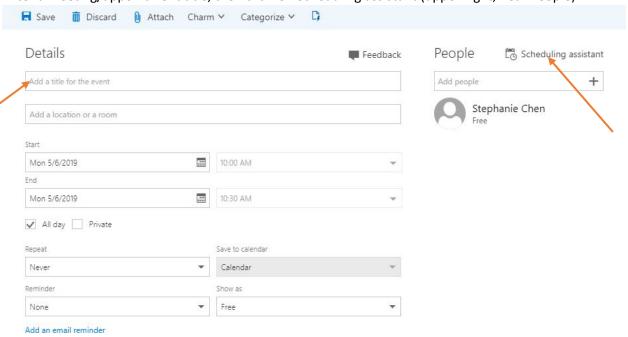

a. In the Attendees field, type loc-blu, then select Search Directory

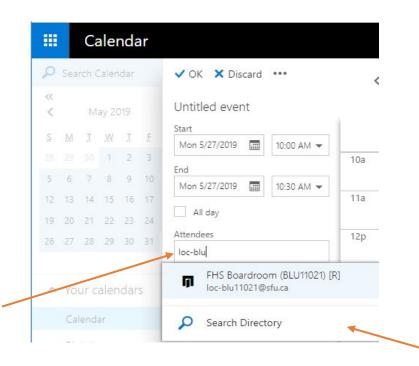

4. Select the FHS room you wish to book

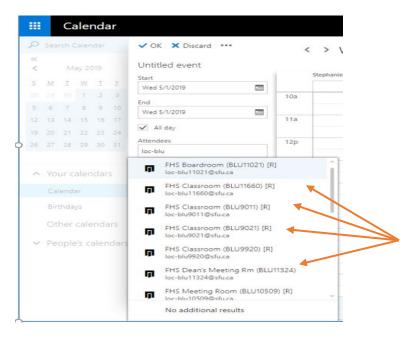

5. The room is added to the meeting. Make sure the meeting room is "free" for your selected date/time. Add other attendees, and modify other aspects of the meeting as needed. Press OK to save.

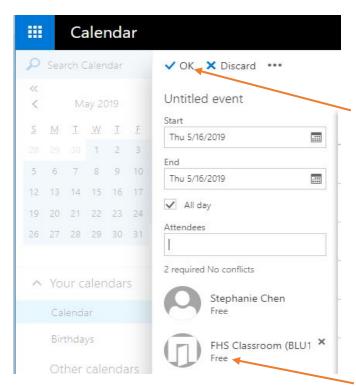